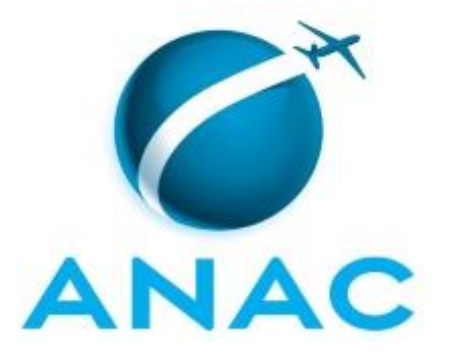

# **MANUAL DE PROCEDIMENTO**

# **MPR/SGP-003-R02**

# **PROGRAMA DE INCENTIVO EDUCACIONAL E AFASTAMENTO PARA REALIZAR PÓS-GRADUAÇÃO**

02/2020

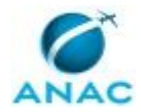

# **REVISÕES**

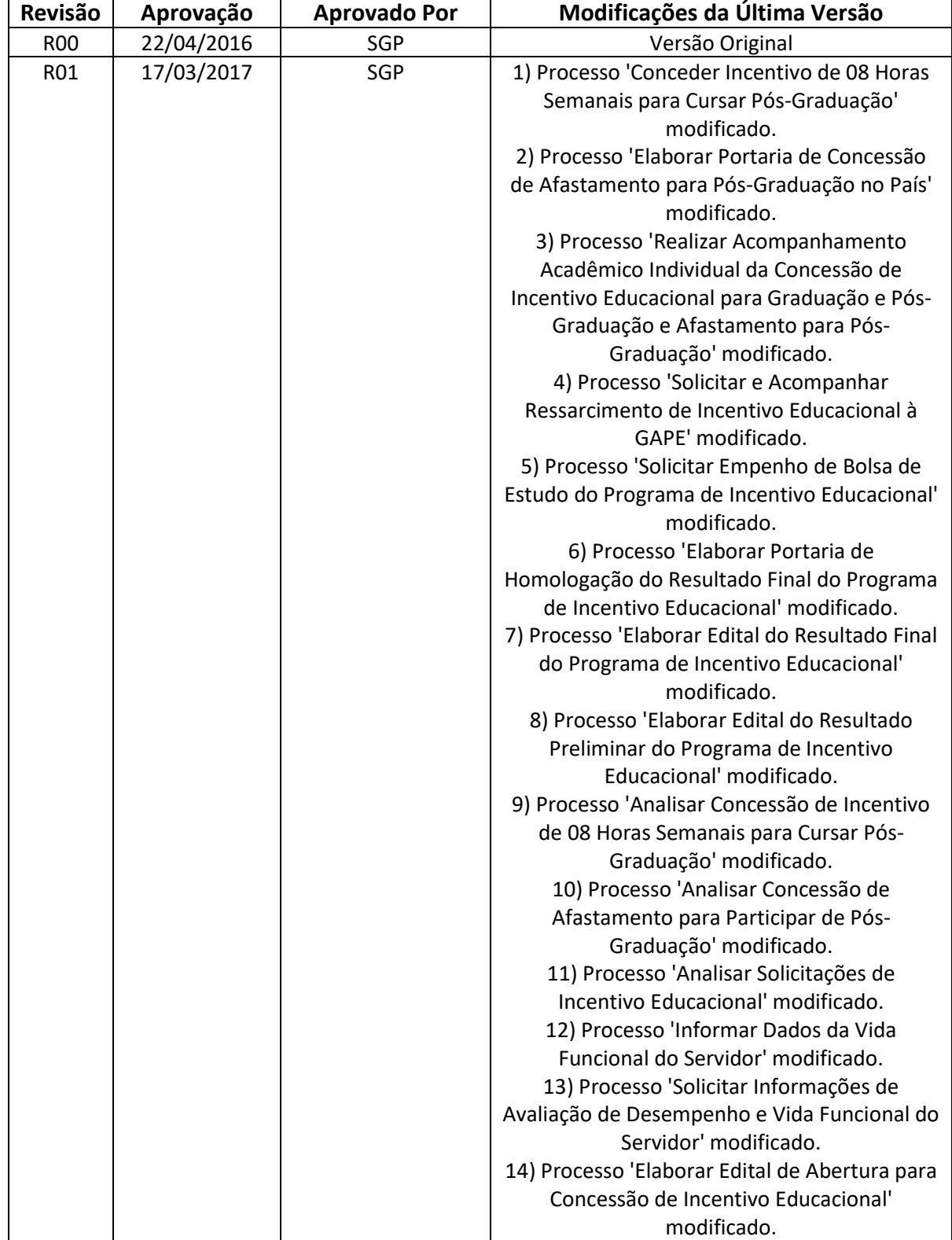

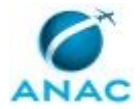

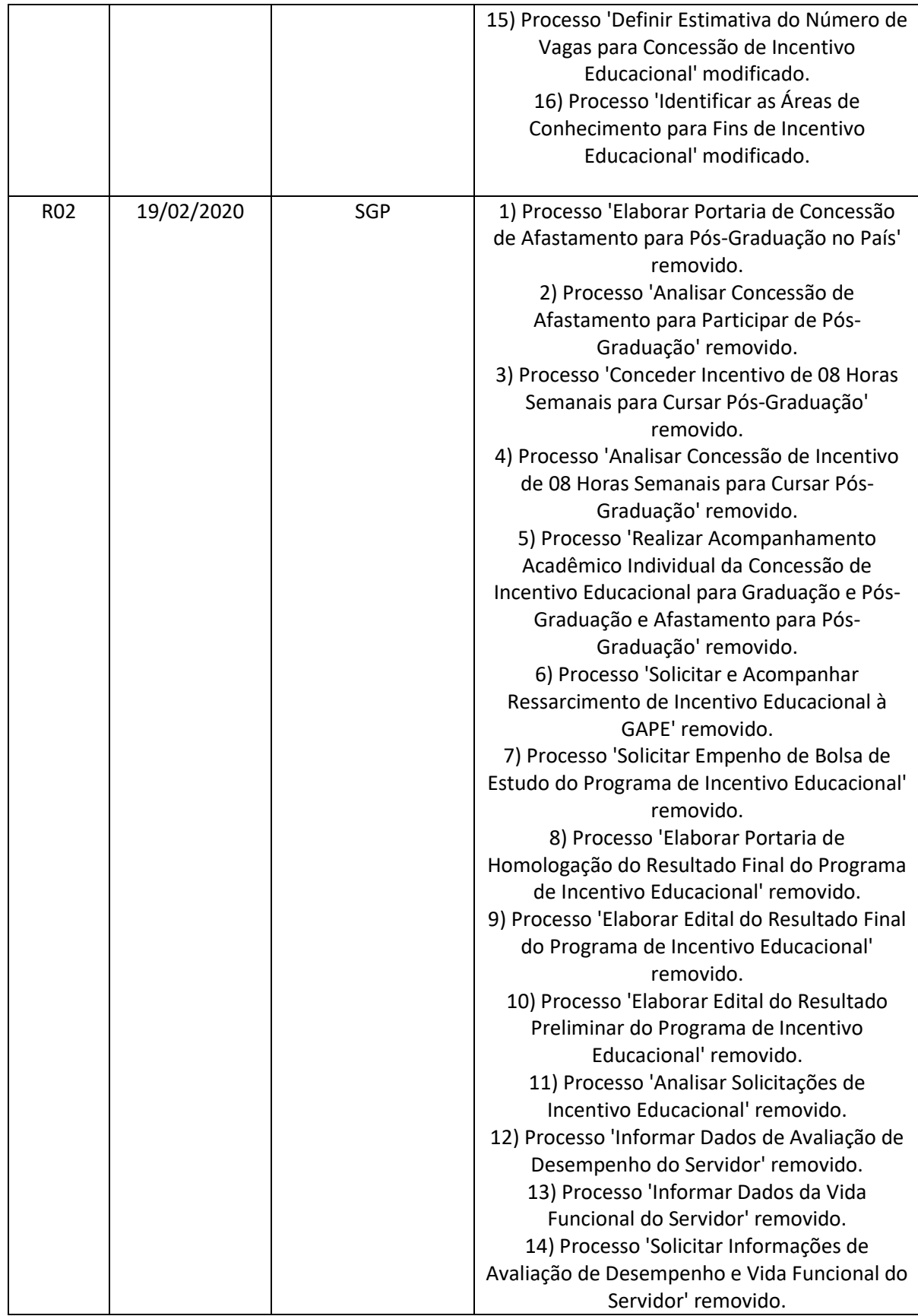

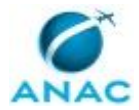

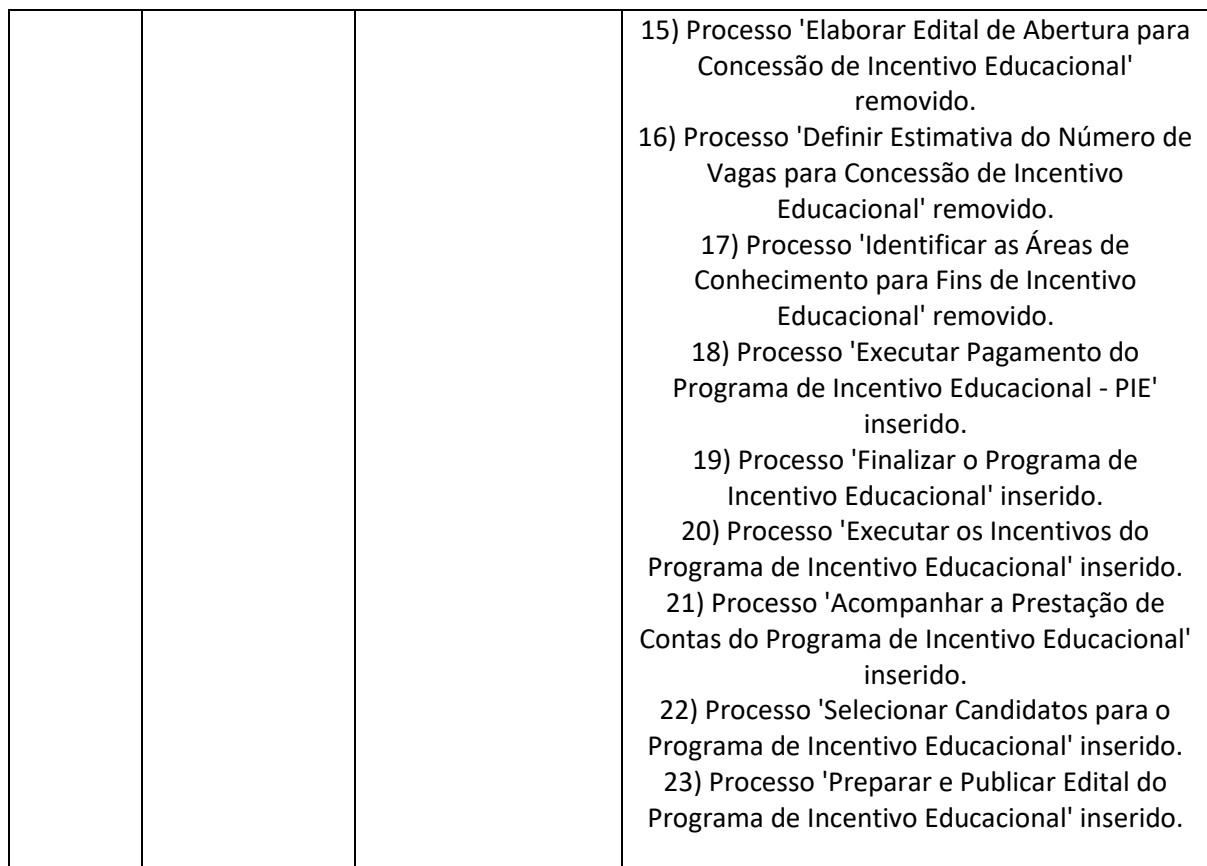

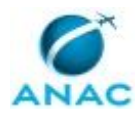

MPR/SGP-003-R02

# **ÍNDICE**

#### 1) Disposições Preliminares, pág. 7.

- 1.1) Introdução, pág. 7.
- 1.2) Revogação, pág. 7.
- 1.3) Fundamentação, pág. 7.
- 1.4) Executores dos Processos, pág. 7.
- 1.5) Elaboração e Revisão, pág. 8.
- 1.6) Organização do Documento, pág. 8.
- 2) Definições, pág. 10.
	- 2.1) Expressão, pág. 10.
	- 2.2) Sigla, pág. 10.
- 3) Artefatos, Competências, Sistemas e Documentos Administrativos, pág. 11.
	- 3.1) Artefatos, pág. 11.
	- 3.2) Competências, pág. 11.
	- 3.3) Sistemas, pág. 12.
	- 3.4) Documentos e Processos Administrativos, pág. 13.
- 4) Procedimentos Referenciados, pág. 14.
- 5) Procedimentos, pág. 15.
	- 5.1) Preparar e Publicar Edital do Programa de Incentivo Educacional, pág. 15.
	- 5.2) Selecionar Candidatos para o Programa de Incentivo Educacional, pág. 20.
	- 5.3) Acompanhar a Prestação de Contas do Programa de Incentivo Educacional, pág. 26.
	- 5.4) Executar os Incentivos do Programa de Incentivo Educacional, pág. 29.
	- 5.5) Finalizar o Programa de Incentivo Educacional, pág. 35.
	- 5.6) Executar Pagamento do Programa de Incentivo Educacional PIE, pág. 38.
- 6) Disposições Finais, pág. 42.

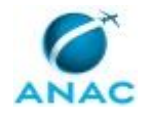

# **PARTICIPAÇÃO NA EXECUÇÃO DOS PROCESSOS**

#### **GRUPOS ORGANIZACIONAIS**

#### **a) Comitê de Avaliação de Pós-Graduação e Graduação - CAPGG**

1) Selecionar Candidatos para o Programa de Incentivo Educacional

#### **b) GAPE - Cadastro**

1) Executar os Incentivos do Programa de Incentivo Educacional

#### **c) GAPE - Coordenadoria de Benefícios**

- 1) Executar os Incentivos do Programa de Incentivo Educacional
- 2) Executar Pagamento do Programa de Incentivo Educacional PIE

#### **d) GDPE - Programa de Incentivo Educacional**

- 1) Acompanhar a Prestação de Contas do Programa de Incentivo Educacional
- 2) Executar os Incentivos do Programa de Incentivo Educacional
- 3) Finalizar o Programa de Incentivo Educacional
- 4) Preparar e Publicar Edital do Programa de Incentivo Educacional
- 5) Selecionar Candidatos para o Programa de Incentivo Educacional

#### **e) O GAPE**

- 1) Executar os Incentivos do Programa de Incentivo Educacional
- 2) Executar Pagamento do Programa de Incentivo Educacional PIE

#### **f) O SGP**

- 1) Preparar e Publicar Edital do Programa de Incentivo Educacional
- 2) Selecionar Candidatos para o Programa de Incentivo Educacional

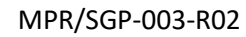

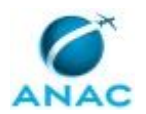

# **1. DISPOSIÇÕES PRELIMINARES**

#### **1.1 INTRODUÇÃO**

Estabelece os procedimentos e os critérios para a capacitação em graduação e pós-graduação no país e autorização de afastamento de servidores em exercício na Agência para pós-graduação stricto sensu, no País e no exterior, e lato sensu, no exterior.

O MPR estabelece, no âmbito da Superintendência de Gestão de Pessoas - SGP, os seguintes processos de trabalho:

- a) Preparar e Publicar Edital do Programa de Incentivo Educacional.
- b) Selecionar Candidatos para o Programa de Incentivo Educacional.
- c) Acompanhar a Prestação de Contas do Programa de Incentivo Educacional.
- d) Executar os Incentivos do Programa de Incentivo Educacional.
- e) Finalizar o Programa de Incentivo Educacional.
- f) Executar Pagamento do Programa de Incentivo Educacional PIE.

#### **1.2 REVOGAÇÃO**

MPR/SGP-003-R01, aprovado na data de 17 de março de 2017.

#### **1.3 FUNDAMENTAÇÃO**

Resolução nº 110, art. 38, de 15 de setembro de 2009 e alterações posteriores; Instrução Normativa nº 79, de 15 de julho de 2014 e Lei nº 8112, de 11 de dezembro de 1990, art. 96-A

#### **1.4 EXECUTORES DOS PROCESSOS**

Os procedimentos contidos neste documento aplicam-se aos servidores integrantes das seguintes áreas organizacionais:

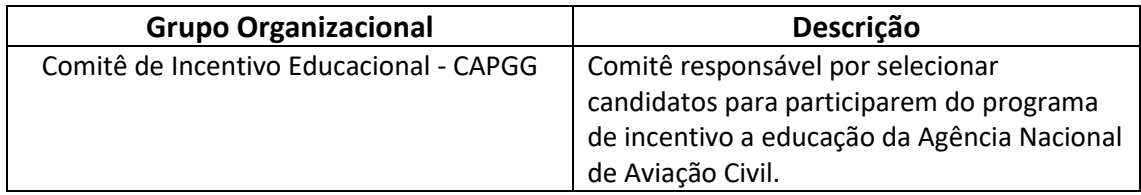

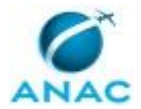

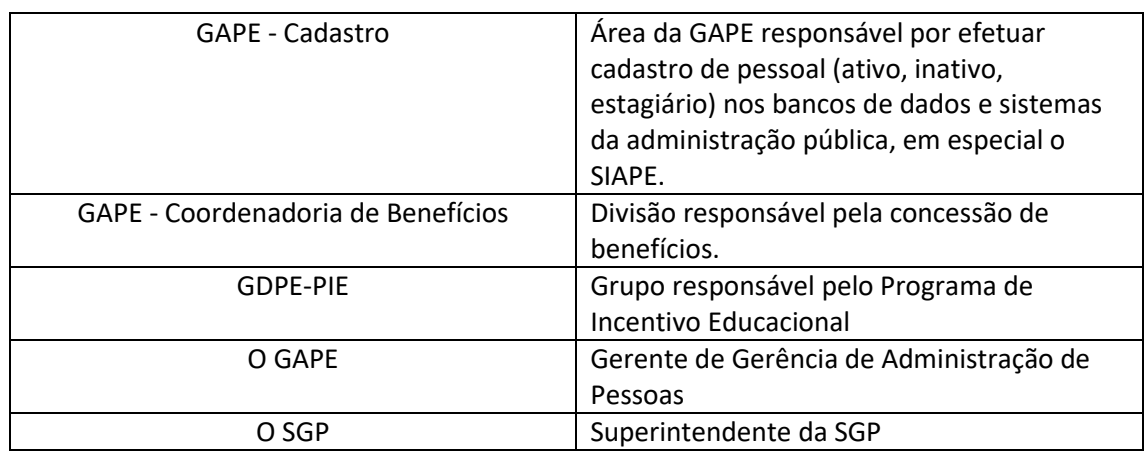

#### **1.5 ELABORAÇÃO E REVISÃO**

O processo que resulta na aprovação ou alteração deste MPR é de responsabilidade da Superintendência de Gestão de Pessoas - SGP. Em caso de sugestões de revisão, deve-se procurá-la para que sejam iniciadas as providências cabíveis.

Compete ao Superintendente de Gestão de Pessoas aprovar todas as revisões deste MPR.

#### **1.6 ORGANIZAÇÃO DO DOCUMENTO**

O capítulo 2 apresenta as principais definições utilizadas no âmbito deste MPR, e deve ser visto integralmente antes da leitura de capítulos posteriores.

O capítulo 3 apresenta as competências, os artefatos e os sistemas envolvidos na execução dos processos deste manual, em ordem relativamente cronológica.

O capítulo 4 apresenta os processos de trabalho referenciados neste MPR. Estes processos são publicados em outros manuais que não este, mas cuja leitura é essencial para o entendimento dos processos publicados neste manual. O capítulo 4 expõe em quais manuais são localizados cada um dos processos de trabalho referenciados.

O capítulo 5 apresenta os processos de trabalho. Para encontrar um processo específico, devese procurar sua respectiva página no índice contido no início do documento. Os processos estão ordenados em etapas. Cada etapa é contida em uma tabela, que possui em si todas as informações necessárias para sua realização. São elas, respectivamente:

- a) o título da etapa;
- b) a descrição da forma de execução da etapa;
- c) as competências necessárias para a execução da etapa;
- d) os artefatos necessários para a execução da etapa;

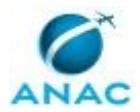

e) os sistemas necessários para a execução da etapa (incluindo, bases de dados em forma de arquivo, se existente);

f) os documentos e processos administrativos que precisam ser elaborados durante a execução da etapa;

- g) instruções para as próximas etapas; e
- h) as áreas ou grupos organizacionais responsáveis por executar a etapa.

O capítulo 6 apresenta as disposições finais do documento, que trata das ações a serem realizadas em casos não previstos.

Por último, é importante comunicar que este documento foi gerado automaticamente. São recuperados dados sobre as etapas e sua sequência, as definições, os grupos, as áreas organizacionais, os artefatos, as competências, os sistemas, entre outros, para os processos de trabalho aqui apresentados, de forma que alguma mecanicidade na apresentação das informações pode ser percebida. O documento sempre apresenta as informações mais atualizadas de nomes e siglas de grupos, áreas, artefatos, termos, sistemas e suas definições, conforme informação disponível na base de dados, independente da data de assinatura do documento. Informações sobre etapas, seu detalhamento, a sequência entre etapas, responsáveis pelas etapas, artefatos, competências e sistemas associados a etapas, assim como seus nomes e os nomes de seus processos têm suas definições idênticas à da data de assinatura do documento.

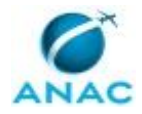

# **2. DEFINIÇÕES**

As tabelas abaixo apresentam as definições necessárias para o entendimento deste Manual de Procedimento, separadas pelo tipo.

#### **2.1 Expressão**

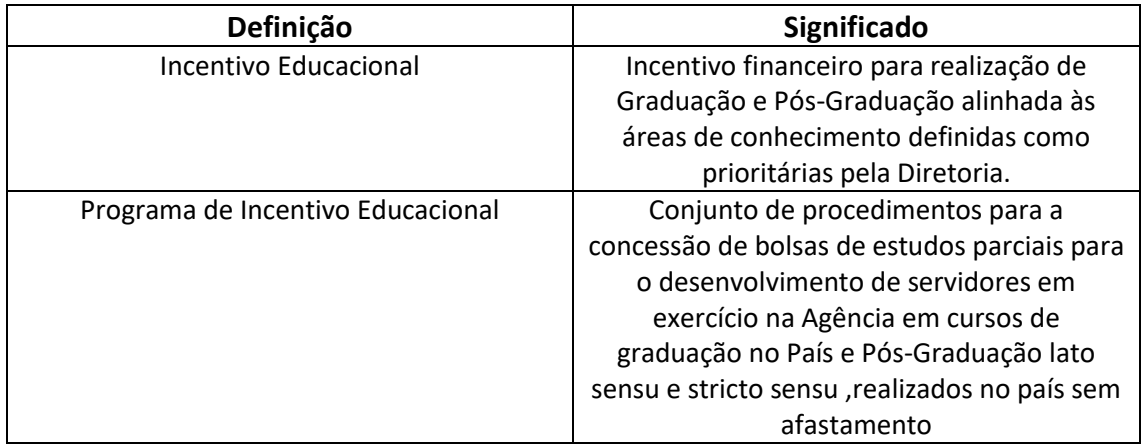

#### **2.2 Sigla**

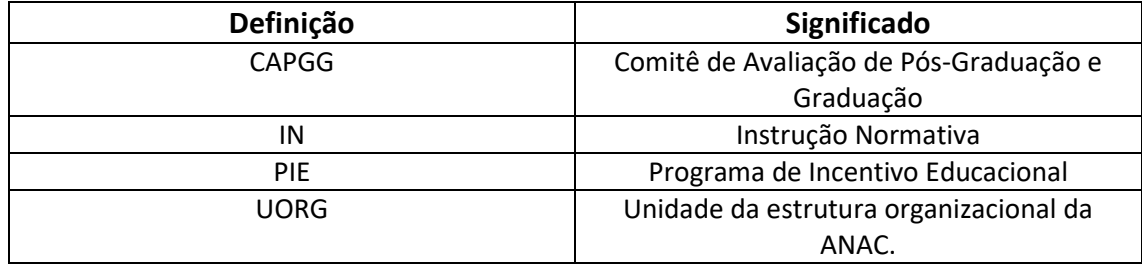

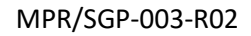

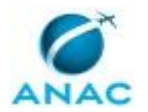

# **3. ARTEFATOS, COMPETÊNCIAS, SISTEMAS E DOCUMENTOS ADMINISTRATIVOS**

Abaixo se encontram as listas dos artefatos, competências, sistemas e documentos administrativos que o executor necessita consultar, preencher, analisar ou elaborar para executar os processos deste MPR. As etapas descritas no capítulo seguinte indicam onde usar cada um deles.

As competências devem ser adquiridas por meio de capacitação ou outros instrumentos e os artefatos se encontram no módulo "Artefatos" do sistema GFT - Gerenciador de Fluxos de Trabalho.

#### **3.1 ARTEFATOS**

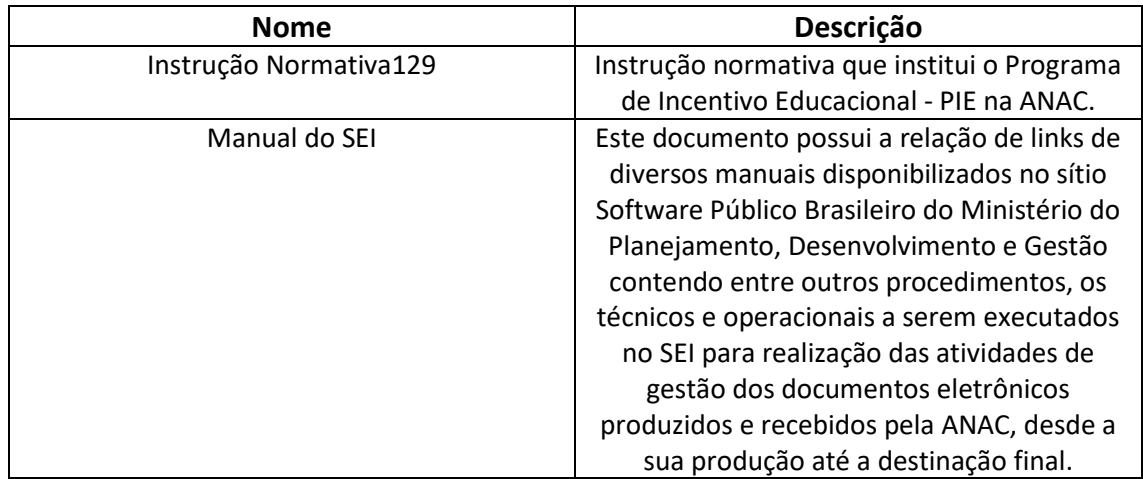

#### **3.2 COMPETÊNCIAS**

Para que os processos de trabalho contidos neste MPR possam ser realizados com qualidade e efetividade, é importante que as pessoas que venham a executá-los possuam um determinado conjunto de competências. No capítulo 5, as competências específicas que o executor de cada etapa de cada processo de trabalho deve possuir são apresentadas. A seguir, encontra-se uma lista geral das competências contidas em todos os processos de trabalho deste MPR e a indicação de qual área ou grupo organizacional as necessitam:

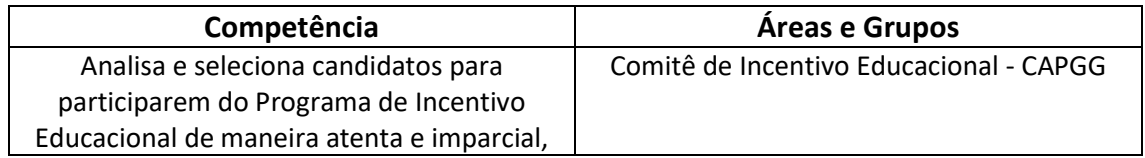

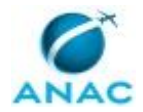

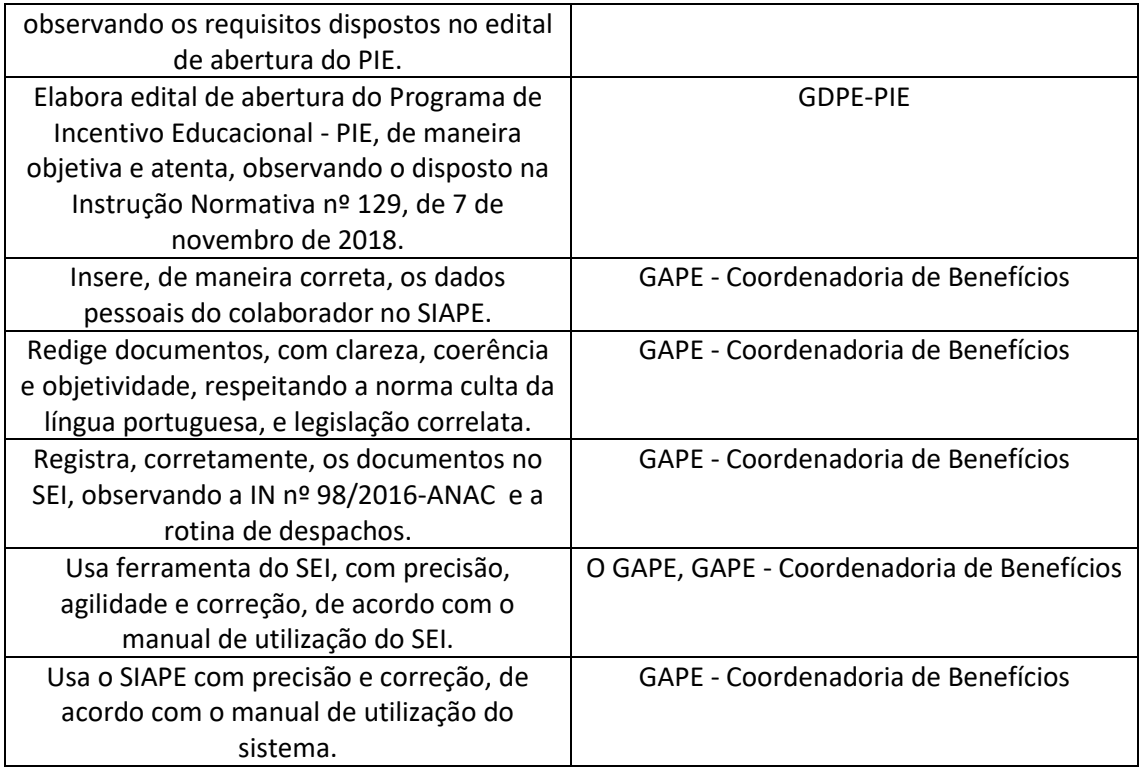

#### **3.3 SISTEMAS**

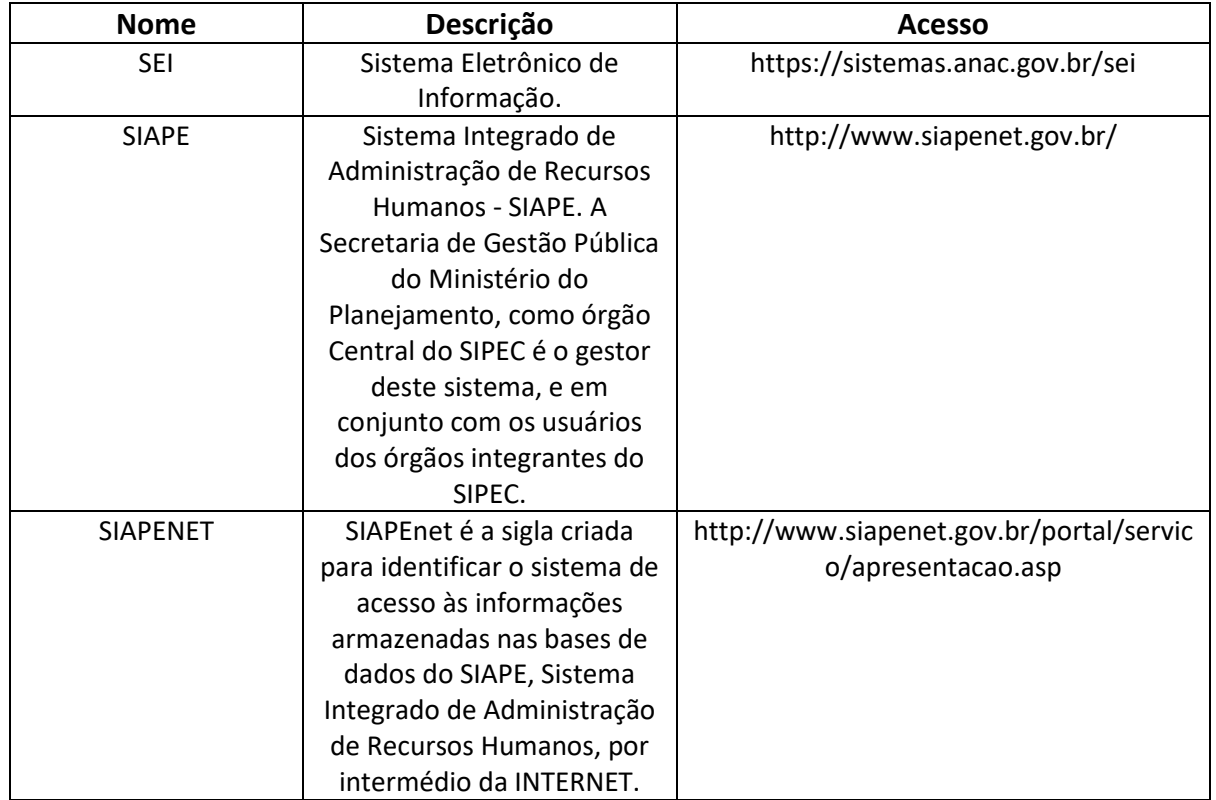

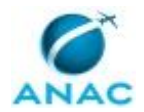

#### **3.4 DOCUMENTOS E PROCESSOS ADMINISTRATIVOS ELABORADOS NESTE MANUAL**

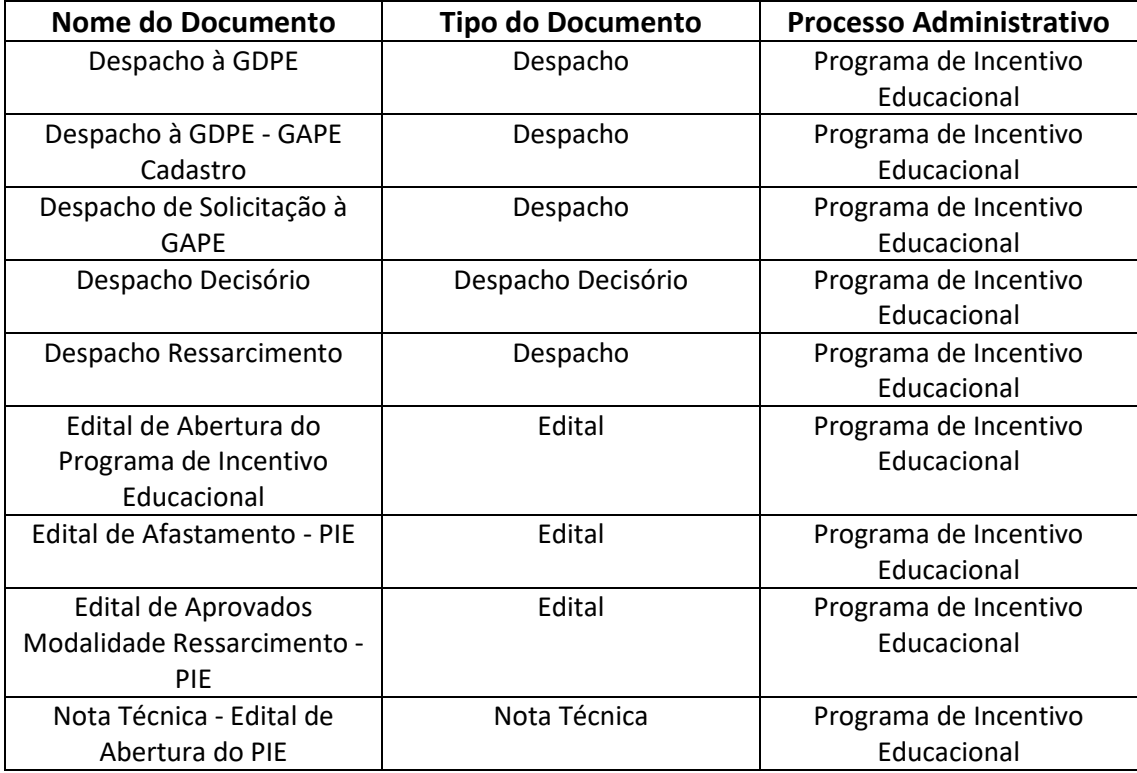

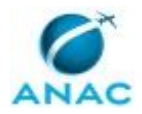

# **4. PROCEDIMENTOS REFERENCIADOS**

Procedimentos referenciados são processos de trabalho publicados em outro MPR que têm relação com os processos de trabalho publicados por este manual. Este MPR não possui nenhum processo de trabalho referenciado.

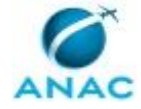

### **5. PROCEDIMENTOS**

Este capítulo apresenta todos os processos de trabalho deste MPR. Para encontrar um processo específico, utilize o índice nas páginas iniciais deste documento. Ao final de cada etapa encontram-se descritas as orientações necessárias à continuidade da execução do processo. O presente MPR também está disponível de forma mais conveniente em versão eletrônica, onde pode(m) ser obtido(s) o(s) artefato(s) e outras informações sobre o processo.

#### **5.1 Preparar e Publicar Edital do Programa de Incentivo Educacional**

Este processo consiste na elaboração do edital de abertura do programa de incentivo educacional – PIE para todas as modalidades previstas na Instrução Normativa nº 129, de 07 de novembro de 2017.

O processo contém, ao todo, 8 etapas. A situação que inicia o processo, chamada de evento de início, foi descrita como: "1ª de Novembro", portanto, este processo deve ser executado sempre que este evento acontecer. Da mesma forma, o processo é considerado concluído quando alcança seu evento de fim. O evento de fim descrito para esse processo é: "Edital encaminhado para publicação.

Os grupos envolvidos na execução deste processo são: GDPE-PIE, O SGP.

Para que este processo seja executado de forma apropriada, é necessário que o(s) executor(es) possuam a seguinte competência: (1) Elabora edital de abertura do Programa de Incentivo Educacional - PIE, de maneira objetiva e atenta, observando o disposto na Instrução Normativa nº 129, de 7 de novembro de 2018.

Também será necessário o uso dos seguintes artefatos: "Instrução Normativa129", "Manual do SEI".

Abaixo se encontra(m) a(s) etapa(s) a ser(em) realizada(s) na execução deste processo e o diagrama do fluxo.

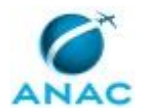

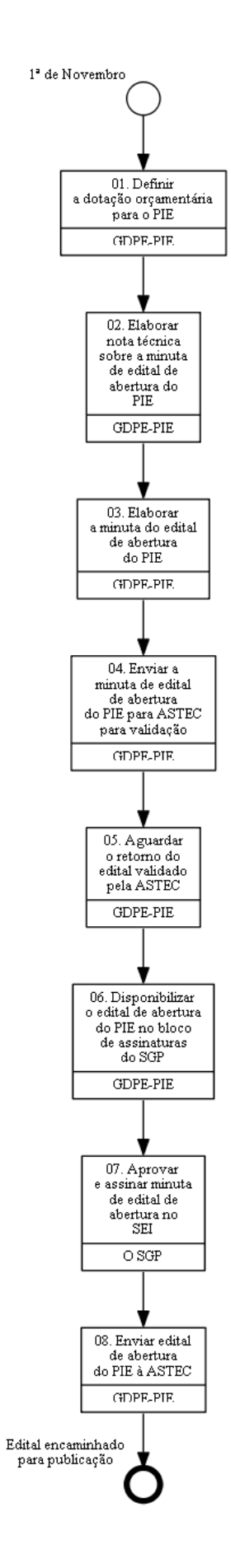

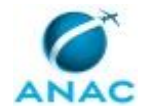

### **01. Definir a dotação orçamentária para o PIE**

RESPONSÁVEL PELA EXECUÇÃO: GDPE - Programa de Incentivo Educacional.

DETALHAMENTO: 1) Analisar a disponibilidade orçamentária a partir da análise dos dados históricos de Incentivos Educacionais;

2) Definir o montante financeiro que será destinado ao PIE no exercício seguinte, a partir dos dados do PGA e das previsões orçamentárias.

CONTINUIDADE: deve-se seguir para a etapa "02. Elaborar nota técnica sobre a minuta de edital de abertura do PIE".

### **02. Elaborar nota técnica sobre a minuta de edital de abertura do PIE**

RESPONSÁVEL PELA EXECUÇÃO: GDPE - Programa de Incentivo Educacional.

DETALHAMENTO: A Nota Técnica deverá ser elaborada contendo análise dos critérios e requisitos para participação nas modalidades do PIE, sempre que houver necessidade de alteração da minuta previamente aprovada pela Diretoria, especialmente quanto aos seguintes itens da Instrução Normativa 129:

I. Os requisitos e limites para participação de servidores nas modalidades do PIE;

II. A pontuação para efeitos de classificação e desempate, os temas considerados de interesse prioritário e a vinculação com o Plano Estratégico de Pesquisa e Inovação (PEPI), aprovado pela Diretoria Colegiada da ANAC;

III. Os procedimentos de solicitação, avaliação, seleção, manutenção, encerramento, ressarcimento e os limites da participação em programas de graduação ou pós-graduação; e IV. As situações que ensejarem desligamento e os procedimentos de restituição dos valores pagos, de acordo com a legislação vigente.

V- Previsão orçamentária do programa, com base no Plano de Gestão Anual e no histórico de incentivos concedidos.

ARTEFATOS USADOS NESTA ATIVIDADE: Instrução Normativa129.

SISTEMAS USADOS NESTA ATIVIDADE: SEI.

DOCUMENTOS E PROCESSOS ADMINISTRATIVOS ELABORADOS NESTA ATIVIDADE:

1. Programa de Incentivo Educacional

1.1. Nota Técnica - Edital de Abertura do PIE (Nota Técnica)

CONTINUIDADE: deve-se seguir para a etapa "03. Elaborar a minuta do edital de abertura do PIE".

### **03. Elaborar a minuta do edital de abertura do PIE**

RESPONSÁVEL PELA EXECUÇÃO: GDPE - Programa de Incentivo Educacional.

DETALHAMENTO: Elaborar o edital de abertura das inscrições do PIE, tendo como baliza os apontamentos da Nota Técnica elaborada na atividade 02.

COMPETÊNCIAS:

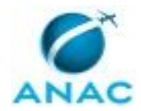

- Elabora edital de abertura do Programa de Incentivo Educacional - PIE, de maneira objetiva e atenta, observando o disposto na Instrução Normativa nº 129, de 7 de novembro de 2018.

DOCUMENTOS E PROCESSOS ADMINISTRATIVOS ELABORADOS NESTA ATIVIDADE: 1. Programa de Incentivo Educacional

1.1. Edital de Abertura do Programa de Incentivo Educacional (Edital)

CONTINUIDADE: deve-se seguir para a etapa "04. Enviar a minuta de edital de abertura do PIE para ASTEC para validação".

# **04. Enviar a minuta de edital de abertura do PIE para ASTEC para validação**

RESPONSÁVEL PELA EXECUÇÃO: GDPE - Programa de Incentivo Educacional.

DETALHAMENTO: Enviar a minuta do edital de abertura do PIE à ASTEC, para validação, via SEI, de acordo o artefato Manual do SEI.

ARTEFATOS USADOS NESTA ATIVIDADE: Manual do SEI.

SISTEMAS USADOS NESTA ATIVIDADE: SEI.

CONTINUIDADE: deve-se seguir para a etapa "05. Aguardar o retorno do edital validado pela ASTEC".

### **05. Aguardar o retorno do edital validado pela ASTEC**

RESPONSÁVEL PELA EXECUÇÃO: GDPE - Programa de Incentivo Educacional.

DETALHAMENTO: O edital será encaminhado via SEI.

CONTINUIDADE: deve-se seguir para a etapa "06. Disponibilizar o edital de abertura do PIE no bloco de assinaturas do SGP".

# **06. Disponibilizar o edital de abertura do PIE no bloco de assinaturas do SGP**

RESPONSÁVEL PELA EXECUÇÃO: GDPE - Programa de Incentivo Educacional.

DETALHAMENTO: O edital deverá ser inserido no bloco de assinaturas do SGP, no SEI, a atividade deverá ser executada de acordo com o Manual do SEI.

ARTEFATOS USADOS NESTA ATIVIDADE: Manual do SEI.

SISTEMAS USADOS NESTA ATIVIDADE: SEI.

CONTINUIDADE: deve-se seguir para a etapa "07. Aprovar e assinar minuta de edital de abertura no SEI".

#### **07. Aprovar e assinar minuta de edital de abertura no SEI** RESPONSÁVEL PELA EXECUÇÃO: O SGP.

DETALHAMENTO: O SGP deve assinar eletronicamente o edital de abertura do PIE, no SEI, de acordo com o Manual do SEI.

ARTEFATOS USADOS NESTA ATIVIDADE: Manual do SEI.

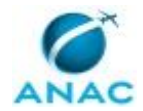

SISTEMAS USADOS NESTA ATIVIDADE: SEI.

CONTINUIDADE: deve-se seguir para a etapa "08. Enviar edital de abertura do PIE à ASTEC".

# **08. Enviar edital de abertura do PIE à ASTEC**

RESPONSÁVEL PELA EXECUÇÃO: GDPE - Programa de Incentivo Educacional. DETALHAMENTO: Enviar o edital à ASTEC, via Sei, para publicação em BPS.

CONTINUIDADE: esta etapa finaliza o procedimento.

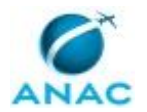

#### **5.2 Selecionar Candidatos para o Programa de Incentivo Educacional**

Este processo consiste na verificação dos requisitos e critérios de seleção dispostos no edital de abertura do programa de incentivo educacional – PIE, classificando os candidatos de acordo com as modalidades previstas na Instrução Normativa nº 129, de 07 de novembro de 2017 e com o orçamento disponível.

O processo contém, ao todo, 13 etapas. A situação que inicia o processo, chamada de evento de início, foi descrita como: "Inscrição encaminhada à GDPE", portanto, este processo deve ser executado sempre que este evento acontecer. Da mesma forma, o processo é considerado concluído quando alcança algum de seus eventos de fim. Os eventos de fim descritos para esse processo são:

a) Afastamento não autorizado e processo encerrado.

b) Edital de resultado publicado.

Os grupos envolvidos na execução deste processo são: Comitê de Incentivo Educacional - CAPGG, GDPE-PIE, O SGP.

Para que este processo seja executado de forma apropriada, é necessário que o(s) executor(es) possuam a seguinte competência: (1) Analisa e seleciona candidatos para participarem do Programa de Incentivo Educacional de maneira atenta e imparcial, observando os requisitos dispostos no edital de abertura do PIE.

Também será necessário o uso do seguinte artefato: "Manual do SEI".

Abaixo se encontra(m) a(s) etapa(s) a ser(em) realizada(s) na execução deste processo e o diagrama do fluxo.

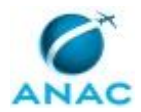

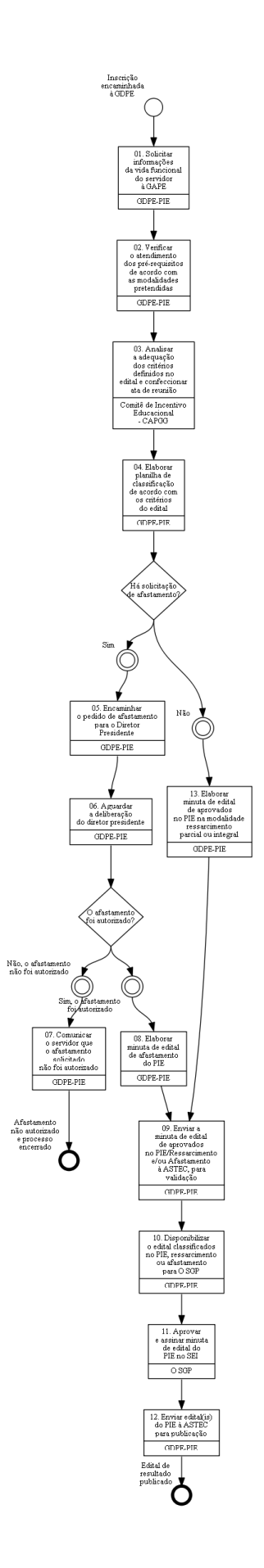

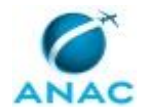

### **01. Solicitar informações da vida funcional do servidor à GAPE**

RESPONSÁVEL PELA EXECUÇÃO: GDPE - Programa de Incentivo Educacional.

DETALHAMENTO: Deve-se enviar despacho, via SEI, à GAPE solicitando as informações funcionais do servidor disponíveis nos assentamentos da ANAC, e-mail padrão à GTRQ solicitando as informações sobre a avaliação de desempenho do servidor, e e-mail à GTCA para obter informações sobre a atuação do servidor como instrutor em cursos da ANAC. As informações a serem solicitadas referem-se a:

1) Tempo de efetivo exercício na ANAC;

- 2) Tempo de serviço público federal;
- 3) Sofreu penalidade de advertência ou suspensão;

4) Cumpre o período de permanência previsto no art. 96-A, §4º, da Lei nº8.112, de 1990. 5) Idade

6) avaliação individual de desempenho do servidor; e

6) atuação como instrutor em cursos promovidos pela Agência nos últimos 12(doze) meses anteriores ao Edital.

CONTINUIDADE: deve-se seguir para a etapa "02. Verificar o atendimento dos pré-requisitos de acordo com as modalidades pretendidas".

# **02. Verificar o atendimento dos pré-requisitos de acordo com as modalidades pretendidas**

RESPONSÁVEL PELA EXECUÇÃO: GDPE - Programa de Incentivo Educacional.

DETALHAMENTO: Verificar se a inscrição do candidato atende aos pré-requisitos estabelecidos e se foram enviados corretamente os documentos necessários à participação no programa, dispostos no Edital de abertura.

CONTINUIDADE: deve-se seguir para a etapa "03. Analisar a adequação dos critérios definidos no edital e confeccionar ata de reunião".

# **03. Analisar a adequação dos critérios definidos no edital e confeccionar ata de reunião**

RESPONSÁVEL PELA EXECUÇÃO: Comitê de Avaliação de Pós-Graduação e Graduação - CAPGG.

DETALHAMENTO: O CAPGG deverá analisar a compatibilidade entre o objeto de pesquisa e programa do curso apresentados pelo candidato com os critérios estabelecidos no Edital de abertura, bem como os demais temas definidos na Nota Técnica, notadamente:

a) oportunidade temática para a sua área de atuação na Agência;

- b) interesse estratégico;
- c) relevância à pesquisa científica;
- d) conceito CAPES do curso, só para os casos de pós-graduação stricto sensu, no País;
- e) qualidade comprovada dos cursos realizados em instituições estrangeiras;

Ao final da análise, o CAPGG lavrará despacho/ata indicando a adequação ou não do curso pretendido aos interesses da ANAC.

COMPETÊNCIAS:

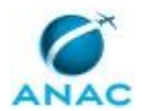

- Analisa e seleciona candidatos para participarem do Programa de Incentivo Educacional de maneira atenta e imparcial, observando os requisitos dispostos no edital de abertura do PIE.

CONTINUIDADE: deve-se seguir para a etapa "04. Elaborar planilha de classificação de acordo com os critérios do edital".

# **04. Elaborar planilha de classificação de acordo com os critérios do edital**

RESPONSÁVEL PELA EXECUÇÃO: GDPE - Programa de Incentivo Educacional.

DETALHAMENTO: Proceder à classificação dos candidatos levando em consideração os critérios de classificação definidos em edital conjuntamente com o parecer do CIE acerca do alinhamento do objeto do curso pretendido aos objetivos estratégicos da ANAC.

CONTINUIDADE: caso a resposta para a pergunta "Há solicitação de afastamento?" seja "sim", deve-se seguir para a etapa "05. Encaminhar o pedido de afastamento para o Diretor Presidente". Caso a resposta seja "não", deve-se seguir para a etapa "13. Elaborar minuta de edital de aprovados no PIE na modalidade ressarcimento parcial ou integral".

# **05. Encaminhar o pedido de afastamento para o Diretor Presidente**

RESPONSÁVEL PELA EXECUÇÃO: GDPE - Programa de Incentivo Educacional.

DETALHAMENTO: Enviar os pedidos de afastamento, parcial ou integral, para aprovação pelo Diretor-presidente, de acordo com o edital de abertura do PIE.

CONTINUIDADE: deve-se seguir para a etapa "06. Aguardar a deliberação do diretor presidente".

# **06. Aguardar a deliberação do diretor presidente**

RESPONSÁVEL PELA EXECUÇÃO: GDPE - Programa de Incentivo Educacional.

DETALHAMENTO: O Diretor-presidente deverá deliberar sobre o afastamento, parcial ou integral, do servidor, independentemente de haver pedido de ressarcimento, conforme edital de abertura do PIE. A decisão deve ser exarada em Despacho Decisório incluído no processo de solicitação do afastamento. A deliberação será encaminhada via SEI.

DOCUMENTOS E PROCESSOS ADMINISTRATIVOS ELABORADOS NESTA ATIVIDADE:

1. Programa de Incentivo Educacional

1.1. Despacho Decisório (Despacho Decisório)

CONTINUIDADE: caso a resposta para a pergunta "O afastamento foi autorizado?" seja "sim, o afastamento foi autorizado", deve-se seguir para a etapa "08. Elaborar minuta de edital de afastamento do PIE". Caso a resposta seja "não, o afastamento não foi autorizado", deve-se seguir para a etapa "07. Comunicar o servidor que o afastamento solicitado não foi autorizado".

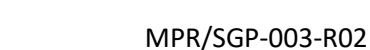

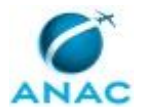

### **07. Comunicar o servidor que o afastamento solicitado não foi autorizado**

RESPONSÁVEL PELA EXECUÇÃO: GDPE - Programa de Incentivo Educacional.

DETALHAMENTO: Enviar despacho, via SEI, no mesmo processo de solicitação de

afastamento, para o servidor, informando sobre a decisão denegatória.

CONTINUIDADE: esta etapa finaliza o procedimento.

### **08. Elaborar minuta de edital de afastamento do PIE**

RESPONSÁVEL PELA EXECUÇÃO: GDPE - Programa de Incentivo Educacional.

DETALHAMENTO: Elaborar edital contendo a ordem de classificação, de acordo com os critérios do edital de abertura do PIE, para os servidores que pleitearam afastamento.

DOCUMENTOS E PROCESSOS ADMINISTRATIVOS ELABORADOS NESTA ATIVIDADE:

- 1. Programa de Incentivo Educacional
- 1.1. Edital de Afastamento PIE (Edital)

CONTINUIDADE: deve-se seguir para a etapa "09. Enviar a minuta de edital de aprovados no PIE/Ressarcimento e/ou Afastamento à ASTEC, para validação".

# **09. Enviar a minuta de edital de aprovados no PIE/Ressarcimento e/ou Afastamento à ASTEC, para validação**

RESPONSÁVEL PELA EXECUÇÃO: GDPE - Programa de Incentivo Educacional.

DETALHAMENTO: Encaminhar minuta, via SEI, de acordo com o artefato Manual do SEI.

ARTEFATOS USADOS NESTA ATIVIDADE: Manual do SEI.

SISTEMAS USADOS NESTA ATIVIDADE: SEI.

CONTINUIDADE: deve-se seguir para a etapa "10. Disponibilizar o edital classificados no PIE, ressarcimento ou afastamento para O SGP".

# **10. Disponibilizar o edital classificados no PIE, ressarcimento ou afastamento para O SGP**

RESPONSÁVEL PELA EXECUÇÃO: GDPE - Programa de Incentivo Educacional.

DETALHAMENTO: O edital deverá ser inserido no bloco de assinaturas 2222 do SGP no SEI, de acordo com o Manual do SEI.

ARTEFATOS USADOS NESTA ATIVIDADE: Manual do SEI.

SISTEMAS USADOS NESTA ATIVIDADE: SEI.

CONTINUIDADE: deve-se seguir para a etapa "11. Aprovar e assinar minuta de edital do PIE no SEI".

### **11. Aprovar e assinar minuta de edital do PIE no SEI**

RESPONSÁVEL PELA EXECUÇÃO: O SGP.

DETALHAMENTO: Deve-se assinar eletronicamente, o edital de classificados no PIE, no SEI, de acordo com o Manual do SEI.

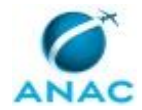

#### ARTEFATOS USADOS NESTA ATIVIDADE: Manual do SEI.

SISTEMAS USADOS NESTA ATIVIDADE: SEI.

CONTINUIDADE: deve-se seguir para a etapa "12. Enviar edital(is) do PIE à ASTEC para publicação".

# **12. Enviar edital(is) do PIE à ASTEC para publicação**

RESPONSÁVEL PELA EXECUÇÃO: GDPE - Programa de Incentivo Educacional.

DETALHAMENTO: Encaminhar, via SEI, os editais elaborados, para publicação em BPS.

ARTEFATOS USADOS NESTA ATIVIDADE: Manual do SEI.

SISTEMAS USADOS NESTA ATIVIDADE: SEI.

CONTINUIDADE: esta etapa finaliza o procedimento.

# **13. Elaborar minuta de edital de aprovados no PIE na modalidade ressarcimento parcial ou integral**

RESPONSÁVEL PELA EXECUÇÃO: GDPE - Programa de Incentivo Educacional.

DETALHAMENTO: Elaborar edital contendo a ordem de classificação, de acordo com os critérios do edital de abertura do PIE, para os servidores que pleitearam as modalidades de ressarcimento parcial ou integral sem afastamento.

DOCUMENTOS E PROCESSOS ADMINISTRATIVOS ELABORADOS NESTA ATIVIDADE:

1. Programa de Incentivo Educacional

1.1. Edital de Aprovados Modalidade Ressarcimento - PIE (Edital)

CONTINUIDADE: deve-se seguir para a etapa "09. Enviar a minuta de edital de aprovados no PIE/Ressarcimento e/ou Afastamento à ASTEC, para validação".

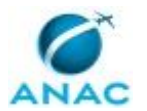

#### **5.3 Acompanhar a Prestação de Contas do Programa de Incentivo Educacional**

Este processo consiste no acompanhamento das obrigações dos participantes do programa de incentivo educacional, mediante solicitação e análise dos documentos enviados pelos beneficiários do PIE.

O processo contém, ao todo, 4 etapas. A situação que inicia o processo, chamada de evento de início, foi descrita como: "Término do semestre", portanto, este processo deve ser executado sempre que este evento acontecer. Da mesma forma, o processo é considerado concluído quando alcança seu evento de fim. O evento de fim descrito para esse processo é: "Acompanhamento concluído.

O grupo envolvido na execução deste processo é: GDPE-PIE.

Abaixo se encontra(m) a(s) etapa(s) a ser(em) realizada(s) na execução deste processo e o diagrama do fluxo.

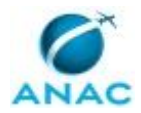

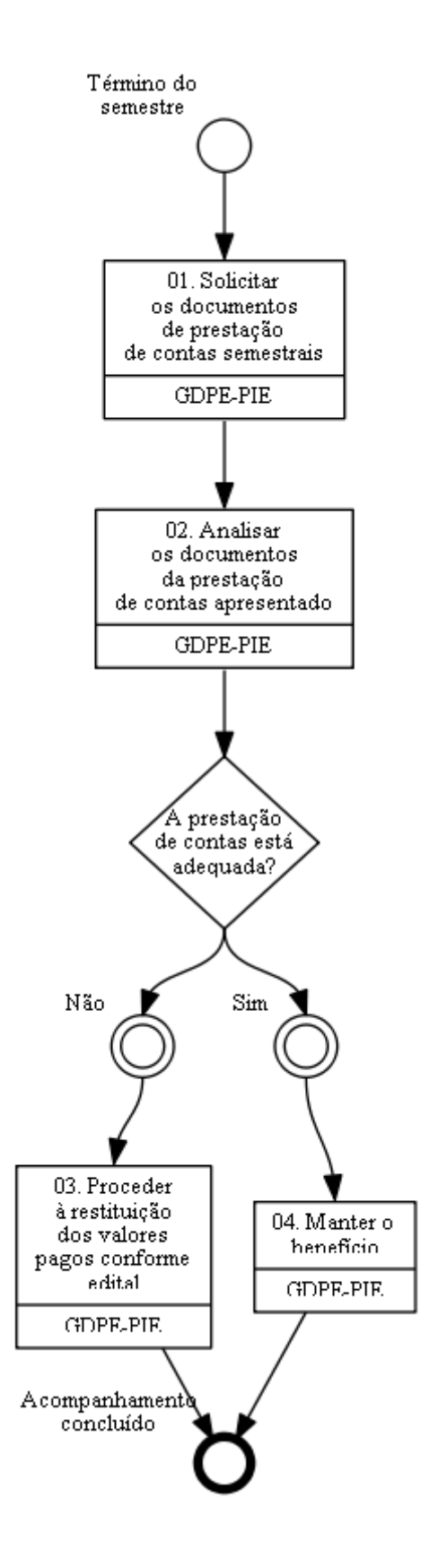

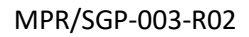

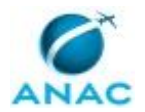

# **01. Solicitar os documentos de prestação de contas semestrais**

RESPONSÁVEL PELA EXECUÇÃO: GDPE - Programa de Incentivo Educacional.

DETALHAMENTO: Solicitar, até 30 dias após o encerramento de cada semestre, os

documentos que comprovem a quitação das mensalidades e o aproveitamento acadêmico do período.

CONTINUIDADE: deve-se seguir para a etapa "02. Analisar os documentos da prestação de contas apresentado".

# **02. Analisar os documentos da prestação de contas apresentado**

RESPONSÁVEL PELA EXECUÇÃO: GDPE - Programa de Incentivo Educacional.

DETALHAMENTO: Verificar se os documentos apresentados atendem aos requisitos do Edital de abertura do PIE

CONTINUIDADE: caso a resposta para a pergunta "A prestação de contas está adequada?" seja "não", deve-se seguir para a etapa "03. Proceder à restituição dos valores pagos conforme edital". Caso a resposta seja "sim", deve-se seguir para a etapa "04. Manter o benefício".

### **03. Proceder à restituição dos valores pagos conforme edital**

RESPONSÁVEL PELA EXECUÇÃO: GDPE - Programa de Incentivo Educacional.

DETALHAMENTO: Iniciar processo de restituição dos valores pagos, nos termos do edital de abertura do PIE.

CONTINUIDADE: esta etapa finaliza o procedimento.

### **04. Manter o benefício**

RESPONSÁVEL PELA EXECUÇÃO: GDPE - Programa de Incentivo Educacional.

DETALHAMENTO: Para manter o benefício do PIE quando a prestação de contas semestral estiver adequada deve-se elaborar um despacho atestando o adequado cumprimento dos requisitos do edital.

CONTINUIDADE: esta etapa finaliza o procedimento.

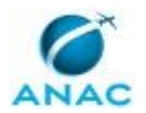

#### **5.4 Executar os Incentivos do Programa de Incentivo Educacional**

Esse processo de trabalho refere-se às atividades a serem seguidas para a concessão dos benefícios do Programa de Incentivo Educacional.

O processo contém, ao todo, 9 etapas. A situação que inicia o processo, chamada de evento de início, foi descrita como: "Edital de resultado publicado", portanto, este processo deve ser executado sempre que este evento acontecer. Da mesma forma, o processo é considerado concluído quando alcança algum de seus eventos de fim. Os eventos de fim descritos para esse processo são:

- a) Ressarcimento Concluído.
- b) Afastamento concluído.

Os grupos envolvidos na execução deste processo são: GAPE - Cadastro, GAPE - Coordenadoria de Benefícios, GDPE-PIE, O GAPE.

Para que este processo seja executado de forma apropriada, é necessário que o(s) executor(es) possua(m) as seguintes competências: (1) Insere, de maneira correta, os dados pessoais do colaborador no SIAPE; (2) Usa o SIAPE com precisão e correção, de acordo com o manual de utilização do sistema.

Também será necessário o uso do seguinte artefato: "Manual do SEI".

Abaixo se encontra(m) a(s) etapa(s) a ser(em) realizada(s) na execução deste processo e o diagrama do fluxo.

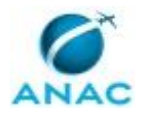

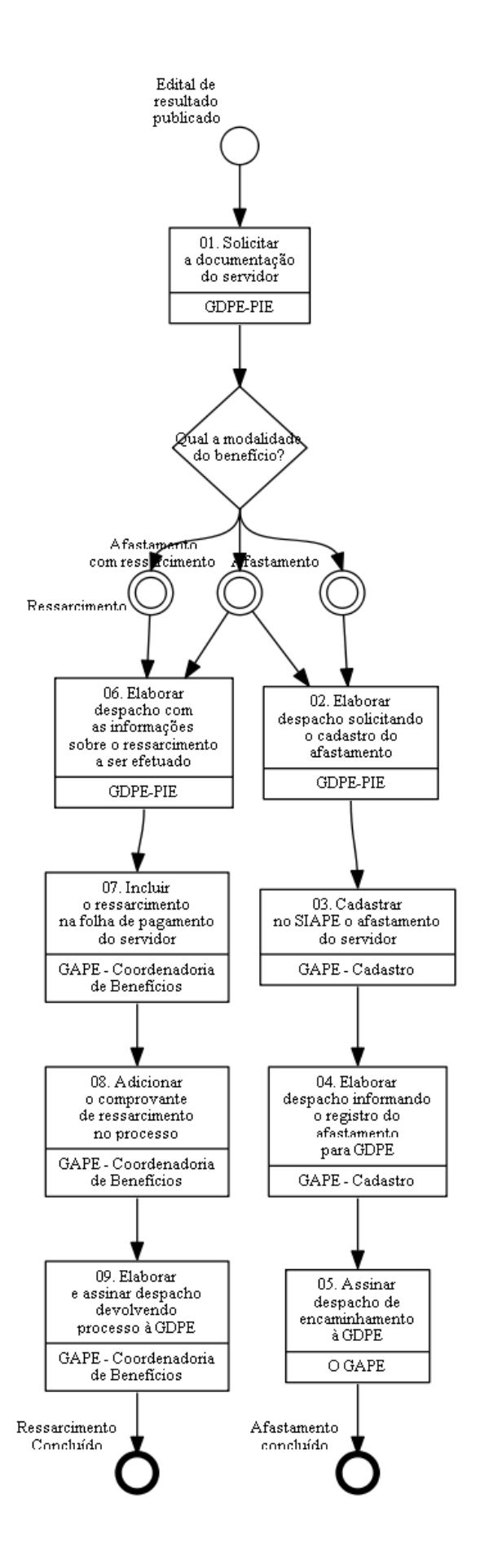

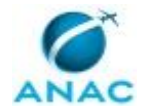

### **01. Solicitar a documentação do servidor**

RESPONSÁVEL PELA EXECUÇÃO: GDPE - Programa de Incentivo Educacional.

DETALHAMENTO: Após a publicação do edital com os classificados para o PIE, o grupo GDPE-PIE deve solicitar os seguintes documentos remanescentes:

1. Termo de compromisso;

2. Documentos das alíneas "a" e "b" do item 2.3 do edital.

CONTINUIDADE: caso a resposta para a pergunta "Qual a modalidade do benefício?" seja "afastamento", deve-se seguir para a etapa "02. Elaborar despacho solicitando o cadastro do afastamento". Caso a resposta seja "ressarcimento", deve-se seguir para a etapa "06. Elaborar despacho com as informações sobre o ressarcimento a ser efetuado". Caso a resposta seja "afastamento com ressarcimento", deve-se seguir para as etapas: "06. Elaborar despacho com as informações sobre o ressarcimento a ser efetuado", "02. Elaborar despacho solicitando o cadastro do afastamento".

### **02. Elaborar despacho solicitando o cadastro do afastamento**

RESPONSÁVEL PELA EXECUÇÃO: GDPE - Programa de Incentivo Educacional.

DETALHAMENTO: Elaborar despacho a ser enviado à GAPE, com informações sobre o afastamento do servidor, para registro no respectivo assentamento funcional.

DOCUMENTOS E PROCESSOS ADMINISTRATIVOS ELABORADOS NESTA ATIVIDADE:

1. Programa de Incentivo Educacional

1.1. Despacho de Solicitação à GAPE (Despacho)

CONTINUIDADE: deve-se seguir para a etapa "03. Cadastrar no SIAPE o afastamento do servidor".

### **03. Cadastrar no SIAPE o afastamento do servidor**

RESPONSÁVEL PELA EXECUÇÃO: GAPE - Cadastro.

DETALHAMENTO: Para cadastrar o afastamento:

- 1. Acessar o sistema SIAPENET
- 2. Clicar no campo "Servidor" e "Afastamentos";
- 3. Pesquisar pelo servidor inserindo o nome do beneficiado;
- 4. Clicar em "Incluir";

5. Preencher as informações solicitadas, conforme a portaria do afastamento.

SISTEMAS USADOS NESTA ATIVIDADE: SIAPENET.

CONTINUIDADE: deve-se seguir para a etapa "04. Elaborar despacho informando o registro do afastamento para GDPE".

### **04. Elaborar despacho informando o registro do afastamento para GDPE**

RESPONSÁVEL PELA EXECUÇÃO: GAPE - Cadastro.

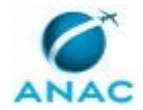

DETALHAMENTO: O despacho deverá conter informações sobre o cadastramento do afastamento no SIAPENET, assim como, a afirmação que ele foi realizado.

SISTEMAS USADOS NESTA ATIVIDADE: SEI.

DOCUMENTOS E PROCESSOS ADMINISTRATIVOS ELABORADOS NESTA ATIVIDADE:

1. Programa de Incentivo Educacional

1.1. Despacho à GDPE - GAPE Cadastro (Despacho)

CONTINUIDADE: deve-se seguir para a etapa "05. Assinar despacho de encaminhamento à GDPE".

### **05. Assinar despacho de encaminhamento à GDPE**

RESPONSÁVEL PELA EXECUÇÃO: O GAPE.

DETALHAMENTO: Deve-se assinar o despacho via SEI, de acordo com o artefato Manual do SEI.

ARTEFATOS USADOS NESTA ATIVIDADE: Manual do SEI.

SISTEMAS USADOS NESTA ATIVIDADE: SEI.

CONTINUIDADE: esta etapa finaliza o procedimento.

# **06. Elaborar despacho com as informações sobre o ressarcimento a ser efetuado**

RESPONSÁVEL PELA EXECUÇÃO: GDPE - Programa de Incentivo Educacional.

DETALHAMENTO: Elaborar despacho a ser enviado à GAPE, nos termos do item 2.7.3 do Edital de abertura do PIE, com as informações sobre ressarcimento, para lançamento na folha de pagamento.

DOCUMENTOS E PROCESSOS ADMINISTRATIVOS ELABORADOS NESTA ATIVIDADE:

1. Programa de Incentivo Educacional

1.1. Despacho Ressarcimento (Despacho)

CONTINUIDADE: deve-se seguir para a etapa "07. Incluir o ressarcimento na folha de pagamento do servidor".

### **07. Incluir o ressarcimento na folha de pagamento do servidor**

RESPONSÁVEL PELA EXECUÇÃO: GAPE - Coordenadoria de Benefícios.

DETALHAMENTO: Para incluir o ressarcimento na folha de pagamento do servidor deve-se:

1. Acessar o SIAPE;

2. Inserir o comando >FPATMOVFIN;

3. Informar o nome do servidor que receberá o ressarcimento, e selecioná-lo nas opções apresentadas;

4.Preencher os campos solicitados pelo comando, com as seguintes informações:

 I. No campo Rubrica deve-se adicionar o número "82524" referente ao pagamento de incentivo educacional.

 II. Adicionar "R" de receita no campo pretendido e "I" de inclusão, logo após, marcar X no campo "Valor Informado".

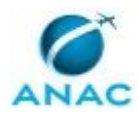

5. Clicar em "Enter".

Na próxima tela:

- 1. Digitar novamente a rubrica, 82524;
- 2.Digitar o período de ressarcimento (Data informada no despacho enviado pela GDPE);
- 3. Adicionar o valor do ressarcimento (Informado despacho enviado pela GDPE);
- 4. Informar o documento legal; (Portaria)
- 5. Informações do processo: Número do processo, informar o tipo, ressarcimento.
- 6. Clicar em "Enter"

Na tela seguinte:

1. Informar o mês de competência (formato mmmaa) (Informado no despacho) Ex: jan19

2. Clicar em "Enter".

COMPETÊNCIAS:

- Usa o SIAPE com precisão e correção, de acordo com o manual de utilização do sistema.

SISTEMAS USADOS NESTA ATIVIDADE: SIAPE.

CONTINUIDADE: deve-se seguir para a etapa "08. Adicionar o comprovante de ressarcimento no processo".

### **08. Adicionar o comprovante de ressarcimento no processo**

RESPONSÁVEL PELA EXECUÇÃO: GAPE - Coordenadoria de Benefícios.

DETALHAMENTO: Acessar o sistema SIAPE, e inserir o comando >FPCLPAGTO, na tela que suceder informar o nome do servidor e teclar "C" de confirmar, para imprimir o PDF, devese apertar "F5". Após salvar o documento, acessar o SEI e clicar em "Incluir Novo Documento" para adicionar o comprovante impresso.

COMPETÊNCIAS:

- Insere, de maneira correta, os dados pessoais do colaborador no SIAPE.

#### SISTEMAS USADOS NESTA ATIVIDADE: SEI, SIAPE.

CONTINUIDADE: deve-se seguir para a etapa "09. Elaborar e assinar despacho devolvendo processo à GDPE".

#### **09. Elaborar e assinar despacho devolvendo processo à GDPE**

RESPONSÁVEL PELA EXECUÇÃO: GAPE - Coordenadoria de Benefícios.

DETALHAMENTO: O despacho a ser confeccionado via SEI, deverá conter o destinatário: GDPE; o assunto: Programa de Incentivo Educacional e as informações sobre os serviços que foram realizados, como a localização dos comprovantes no processo SEI.

Logo após, deve-se assinar o documento no SEI e enviar o processo à GDPE. SISTEMAS USADOS NESTA ATIVIDADE: SEI.

DOCUMENTOS E PROCESSOS ADMINISTRATIVOS ELABORADOS NESTA ATIVIDADE:

- 1. Programa de Incentivo Educacional
- 1.1. Despacho à GDPE (Despacho)

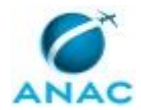

CONTINUIDADE: esta etapa finaliza o procedimento.

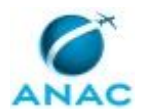

#### **5.5 Finalizar o Programa de Incentivo Educacional**

Este processo consiste em verificar a conclusão do curso pelo participante, com a inclusão dos dados em sistema próprio para o registro da capacitação.

O processo contém, ao todo, 4 etapas. A situação que inicia o processo, chamada de evento de início, foi descrita como: "Término do curso", portanto, este processo deve ser executado sempre que este evento acontecer. Da mesma forma, o processo é considerado concluído quando alcança algum de seus eventos de fim. Os eventos de fim descritos para esse processo são:

- a) PIE finalizado.
- b) Capacitação concluída.

O grupo envolvido na execução deste processo é: GDPE-PIE.

Abaixo se encontra(m) a(s) etapa(s) a ser(em) realizada(s) na execução deste processo e o diagrama do fluxo.

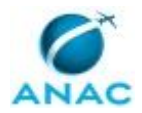

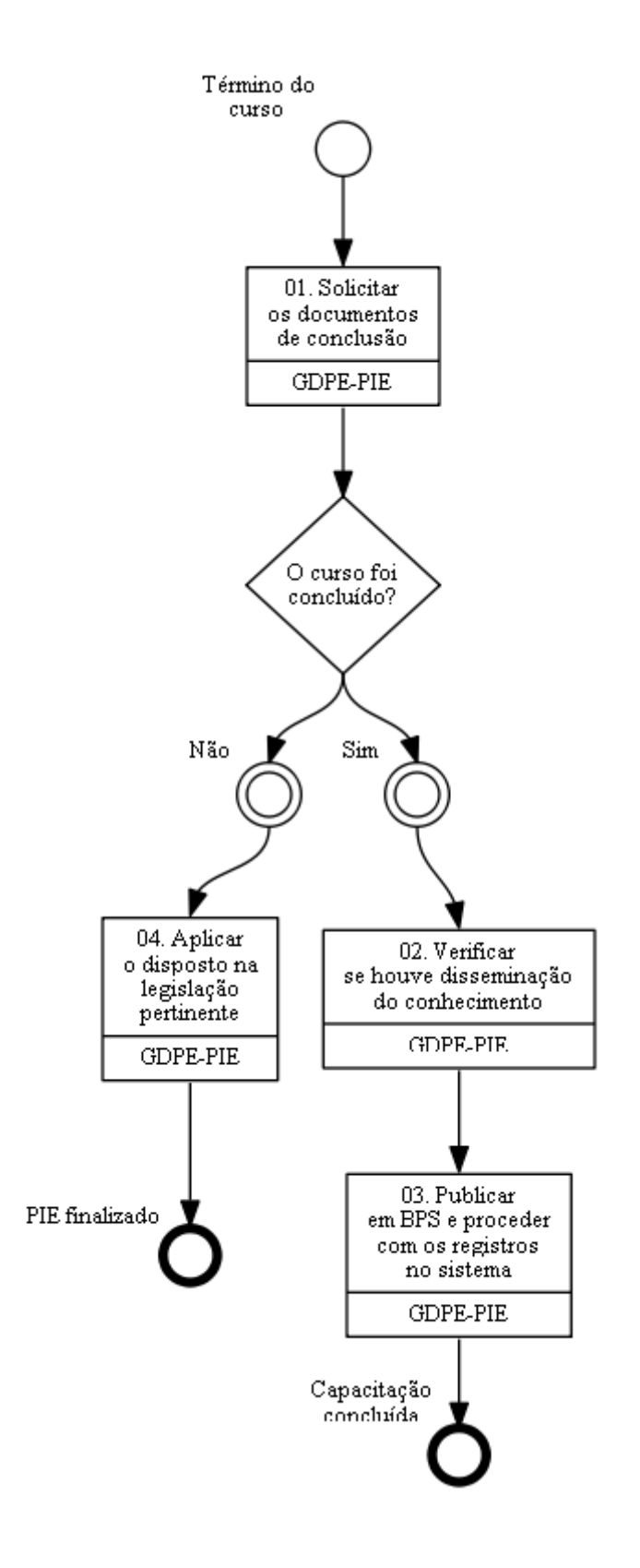

### **01. Solicitar os documentos de conclusão** RESPONSÁVEL PELA EXECUÇÃO: GDPE - Programa de Incentivo Educacional.

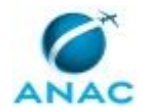

DETALHAMENTO: Solicitar, por e-mail, os documentos que comprovem a conclusão do curso, os documentos a serem solicitados estão elencados no edital de abertura do programa de incentivo educacional.

CONTINUIDADE: caso a resposta para a pergunta "O curso foi concluído?" seja "sim", devese seguir para a etapa "02. Verificar se houve disseminação do conhecimento". Caso a resposta seja "não", deve-se seguir para a etapa "04. Aplicar o disposto na legislação pertinente".

# **02. Verificar se houve disseminação do conhecimento**

RESPONSÁVEL PELA EXECUÇÃO: GDPE - Programa de Incentivo Educacional.

DETALHAMENTO: Verificar se houve disseminação do conhecimento nos termos do item 2.10.2 do edital de abertura, presente no SEI.

CONTINUIDADE: deve-se seguir para a etapa "03. Publicar em BPS e proceder com os registros no sistema".

### **03. Publicar em BPS e proceder com os registros no sistema**

RESPONSÁVEL PELA EXECUÇÃO: GDPE - Programa de Incentivo Educacional.

DETALHAMENTO: Publicar Edital com os nomes dos concluintes, em BPS, e proceder ao registro da conclusão da capacitação nos sistemas e assentamentos funcionais da ANAC para os devidos fins.

CONTINUIDADE: esta etapa finaliza o procedimento.

# **04. Aplicar o disposto na legislação pertinente**

RESPONSÁVEL PELA EXECUÇÃO: GDPE - Programa de Incentivo Educacional.

DETALHAMENTO: Em caso de não conclusão do curso, analisar o motivo e aplicar a legislação pertinente.

CONTINUIDADE: esta etapa finaliza o procedimento.

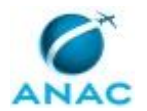

#### **5.6 Executar Pagamento do Programa de Incentivo Educacional - PIE**

Descreve os procedimentos necessários quando ocorrer o pagamento do Programa de Incentivo Educacional - PIE

O processo contém, ao todo, 2 etapas. A situação que inicia o processo, chamada de evento de início, foi descrita como: "Processo Recebido da GTCA/SGP", portanto, este processo deve ser executado sempre que este evento acontecer. Da mesma forma, o processo é considerado concluído quando alcança seu evento de fim. O evento de fim descrito para esse processo é: "Processo Enviado à GTCA/SGP.

Os grupos envolvidos na execução deste processo são: GAPE - Coordenadoria de Benefícios, O GAPE.

Para que este processo seja executado de forma apropriada, é necessário que o(s) executor(es) possua(m) as seguintes competências: (1) Redige documentos, com clareza, coerência e objetividade, respeitando a norma culta da língua portuguesa, e legislação correlata; (2) Usa ferramenta do SEI, com precisão, agilidade e correção, de acordo com o manual de utilização do SEI; (3) Registra, corretamente, os documentos no SEI, observando a IN nº 98/2016-ANAC e a rotina de despachos; (4) Usa o SIAPE com precisão e correção, de acordo com o manual de utilização do sistema.

Abaixo se encontra(m) a(s) etapa(s) a ser(em) realizada(s) na execução deste processo e o diagrama do fluxo.

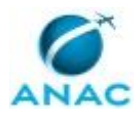

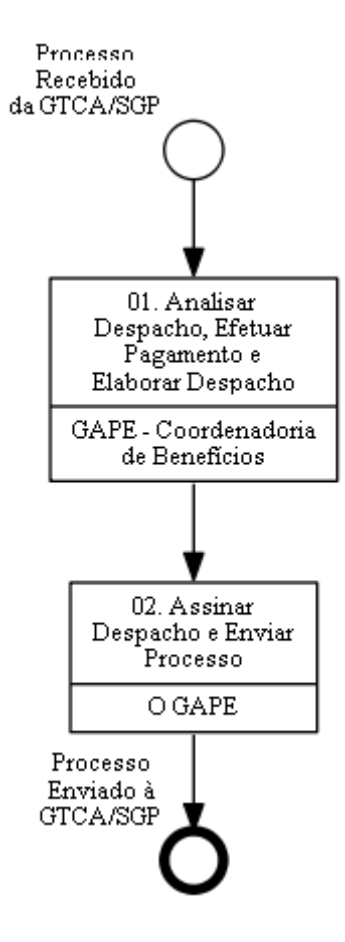

# **01. Analisar Despacho, Efetuar Pagamento e Elaborar**

### **Despacho**

RESPONSÁVEL PELA EXECUÇÃO: GAPE - Coordenadoria de Benefícios.

DETALHAMENTO: É encaminhado pela Gerência de Desenvolvimento de Pessoas – GDPE processo contendo despacho solicitando o ressarcimento de despesas do Programa de Incentivo Educacional em Graduação e Pós-graduação.

O despacho de ressarcimento deverá estar assinado pelo Gerente da GDPE, informar o mês de competência do pagamento, o SIAPE e nome do servidor, e o valor reembolsável.

Após, a conferência do despacho, deverá ser encaminhado e-mail ao Gerente da Gerência de Administração de Pessoas – GAPE informando os servidores, matricula SIAPE e a sequência de pagamento para autorização no sistema SIAPE no comando >ADAUTORIZA

Depois da autorização pelo Gerente da GAPE, acessar o sistema SIAPE, e em seguida entrar no comando >FPATMOVFIN

Na tela seguinte, informar o nome do interessado e teclar "Enter", selecionar o servidor na lista apresentada com "x" e teclar "Enter".

Na próxima tela, informar:

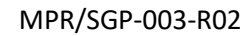

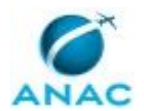

"R" no campo REND/DESC

82524 no campo CODIGO

6,7,8 ou 9 no campo SEQUENCIA, de acordo com a análise efetuada no despacho da GDPE "I" no campo OPERACAO (I/A/E)

E "x" no campo VALOR INFORMADO, e apertar "Enter".

Caso o servidor não esteja autorizado no sistema para o lançamento da rubrica, o sistema irá imitir a seguinte informação: "Rubrica informada e incompatível com a sequência"

Continuando, irá aparecer uma nova tela para informar novamente a rubrica (82524), o período, o valor devido informados no despacho da GDPE.

No campo DOC. LEGAL preencher com: Instrução Normativa n° 79/2014. No campo JUSTIFICATIVA preencher com o número do processo Sei! e número Sei! do despacho GDPE, e teclar "Enter".

Na tela seguinte no campo MÊS/ANO REF: informar o mês de referência do ressarcimento informado no despacho GDPE no seguinte formato: MMMAAAA

Teclar "Enter".

Ainda no sistema SIAPE, entrar no comando >FPCLAPGTO, digitar o nome do servidor, na tela seguinte selecionar na lista com "x" o nome do servidor, e teclar "Enter".

Na próxima tela apresentada no campo CONFIRME CALCULO, digite "C" e tecle "Enter".

Confira o lançamento do cálculo e imprima a tela com o comando "F5".

Incluir no processo Sei! o comprovante de pagamento.

Desenvolver o despacho de devolução à Gerência de Desenvolvimento de Pessoas – GDPE informando o lançamento no sistema SIAPE do ressarcimento solicitado.

COMPETÊNCIAS:

- Redige documentos, com clareza, coerência e objetividade, respeitando a norma culta da língua portuguesa, e legislação correlata.

- Usa ferramenta do SEI, com precisão, agilidade e correção, de acordo com o manual de utilização do SEI.

- Usa o SIAPE com precisão e correção, de acordo com o manual de utilização do sistema. - Registra, corretamente, os documentos no SEI, observando a IN nº 98/2016-ANAC e a rotina de despachos.

SISTEMAS USADOS NESTA ATIVIDADE: SIAPE, SEI.

CONTINUIDADE: deve-se seguir para a etapa "02. Assinar Despacho e Enviar Processo".

#### **02. Assinar Despacho e Enviar Processo**

RESPONSÁVEL PELA EXECUÇÃO: O GAPE.

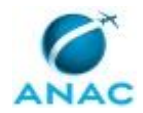

#### MPR/SGP-003-R02

DETALHAMENTO: Ler e verificar se o conteúdo do Despacho está de acordo com a legislação. Caso seja necessário, solicitar alterações na redação para o técnico/analista que elaborou o documento. Propostas de mudanças de redação que não afetam o conteúdo devem ser toleradas.

Em caso de concordância, assinar o Despacho. Após assinatura enviar processo à GDPE – Gerência de Desenvolvimento de Pessoas.

COMPETÊNCIAS:

- Usa ferramenta do SEI, com precisão, agilidade e correção, de acordo com o manual de utilização do SEI.

SISTEMAS USADOS NESTA ATIVIDADE: SEI.

CONTINUIDADE: esta etapa finaliza o procedimento.

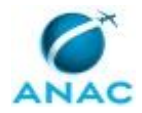

# **6. DISPOSIÇÕES FINAIS**

Em caso de identificação de erros e omissões neste manual pelo executor do processo, a SGP deve ser contatada. Cópias eletrônicas deste manual, do fluxo e dos artefatos usados podem ser encontradas em sistema.